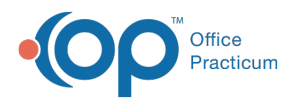

## Important Content Update Message

(official version 20.0.x) is the certified, 2015 Edition, version of the Office Practicum<br>software. This is displayed in your software (Help tab > About) and in the Help Cen We are currently updating the OP Help Center content for the release of OP 20. OP 20 software. This is displayed in your software (**Help tab > About**) and in the Help Center tab labeled Version 20.0. We appreciate your patience as we continue to update all of our content.

## Why is my Restore not Running?

Last Modified on 02/10/2020 3:19 pm EST

 $\left| \mathbf{F} \right|$ 

 $\left| \mathbf{F} \right|$ 

## Restore not Running

**Note**: If the backup runs successfully, but the restore process fails, you may have an issue with your setup

## **To determine whether this is the case or not:**

Check that the backup scheduler is set to restore with the appropriate username (SYSDBA) and password (contact Office Practicum Support for the password).

**Note**: If the stored username is OPUSER, you may not have full permissions to run the restore. Change it to SYSDBA to have full permissions.

This may also be a problem if the firebird program was installed separately from the workstation install. In this case the password is set to a common password. To fix this issue, call Office Practicum for them to log into IBExpert and make the necessary fix to correct the user login password.

- Check that Firebird is running, by following these steps:
	- 1. Click your Windows**Start** button
	- 2. Navigate to **Control Panel > Administrative Tools > Services**.
	- 3. Scroll down until you see Firebird Server and Firebird Guardian.
	- 4. Ensure their Status is set to**STARTED**.
	- 5. If you do not see Firebird in the Services list, install it. Contact Office Practicum Support for assistance.
	- 6. Try to run a backup and restore session through the scheduler.

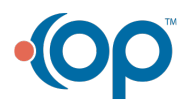

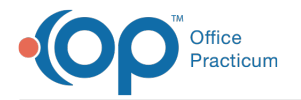

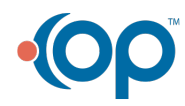